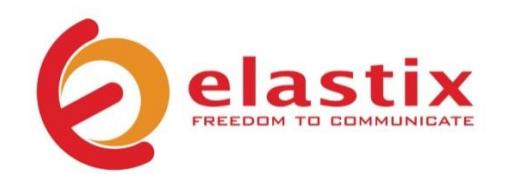

# **Guía de Inicio Rápido V.02.10**

# **ELX3000 APPLIANCE**

**Servidor de Comunicaciones Unificadas**

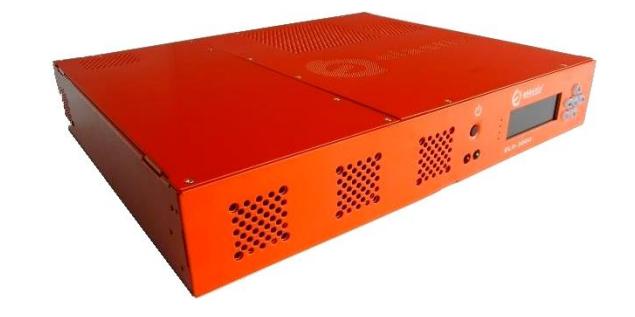

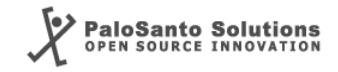

#### **Introduction**

El ELX3000 pone a su alcance todas las herramientas necesarias para manejar sus requerimientos de comunicación: desde telefonía, correo electrónico, fax, mensajería instantánea y más. Podrá encontrar mayor información relacionada con el software y las actualizaciones de Elastix en www.elastix.com

## **Esta guía**

Esta guía contiene información importante acerca de su nuevo ELX3000, incluidas especificaciones técnicas y los primeros pasos para empezar a utilizarlo.

Ω

### **Contenido del paquete**

- **1** Appliance
- **2** Cables de poder
- (1 americano y 1 europeo)
- **3** Guía de Inicio Rápido
- **4** Orejas para rackear

### **Especificaciones Técnicas**

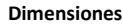

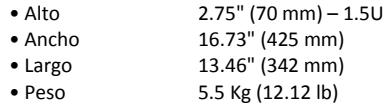

#### **Hardware**

- CPU 1.86 GHz Dual Core • RAM 4 GB • Disco duro 500 GB o 250 GB SSD • Interfaz de red Gigabit Ethernet • Puertos USB 4 (atrás) • Otros puertos Serial, Paralelo, VGA,
	- Teclado, Ratón, Audio

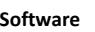

• Sistema Operativo Elastix (32 bits)

#### **Telefonía**

- Puertos Customizable: hasta 24 \*
- analógicos • Puertos Customizable: hasta digitales  $2 E1/T1/J1 *$ • Extensiones Hasta 250 \*
- Llamadas Hasta 80 \* concurrentes

#### **Fuente de Poder**

• Potencia Nominal 180 W, fanless • Voltaje 120-240 V Auto switching

**\*:** Representa un estimado en un escenario básico. Más información en http://elx.ec/benchmark

# **Configuración predeterminada**

La Tabla 1 a continuación muestra las configuraciones por defecto que cada appliance ELX3000 trae pre-instalado.

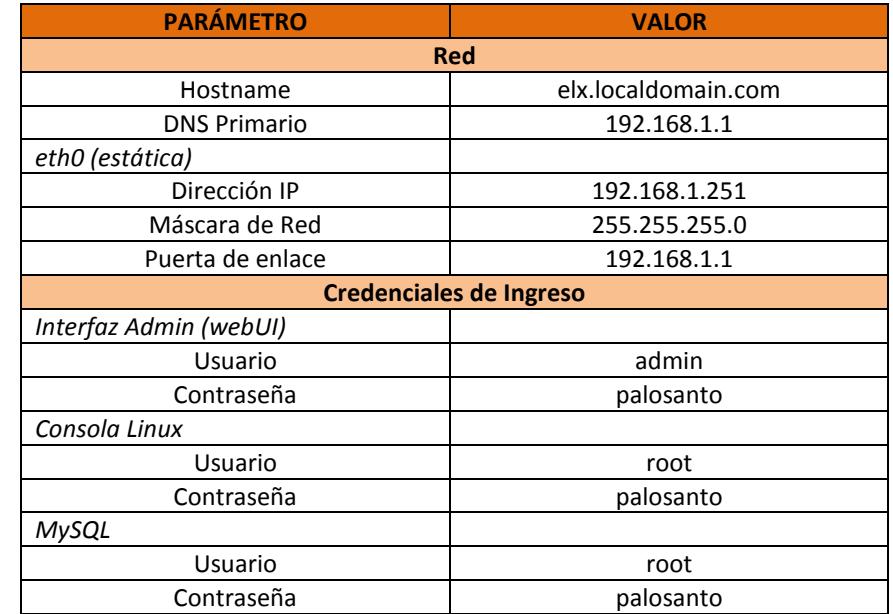

*Tabla 1. Configuraciones por defecto del Appliance ELX3000*

#### **Primeros pasos**

- 1. Desempaque el appliance
- 2. Conecte el adaptador AC a una toma de corriente y luego el otro extremo al appliance
- 3. Conecte un cable Ethernet (no incluido) a su PC o portátil y el otro extremo a la interfaz/puerto Ethernet del appliance
- 4. Conéctese a su appliance

El appliance ELX3000 viene configurado por defecto en su interfaz Ethernet con la siguiente dirección IP estática: 192.168.1.251/255.255.255.0 Nota: si no está ya configurado de esa manera, puede que tenga que configurar la tarjeta de interfaz de red (NIC) de su PC o portátil para disponer de una dirección IP como 192.168.1.X/255.255.255.0. Si esto no es posible, pida Asistencia Técnica (ver página 7)

5. Ingrese a configurar su appliance

Una vez que el appliance está conectado a la red, puede acceder a la interfaz de administración Elastix a través de un navegador web. Simplemente dirija su navegador a **http://192.168.1.251** , se recomienda el uso de Firefox.

En la pantalla de ingreso use las siguientes credenciales para poder entrar:

- o Username: admin
- o Password: palosanto

6. Cambiar las contraseñas (fuertemente recomendado)

Después de iniciar sesión, coloque el cursor del ratón sobre el icono de la silueta en la esquina superior derecha de la interfaz de usuario web de Elastix y haga clic en "**Change Elastix Password**" (Figura 1)

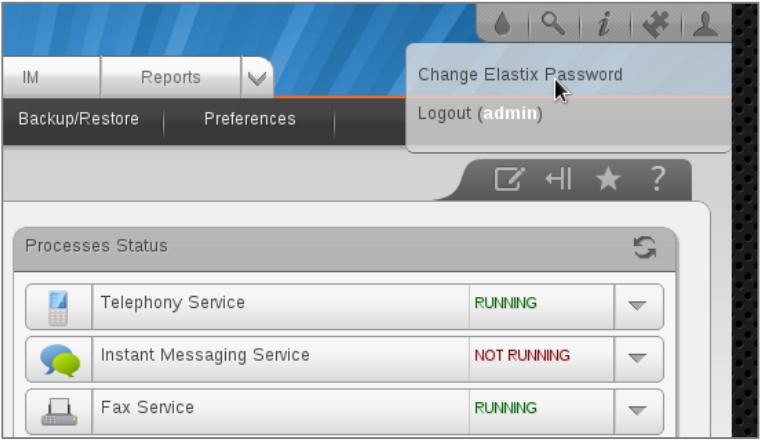

*Figura 1. Cambiando la contraseña de la Interfaz Admin de Elastix*

Para cambiar la contraseña de root (consola Linux), conéctese al servidor vía ssh: **ssh root@192.168.1.251** (la contraseña por defecto es: palosanto). Una vez dentro de ejecutar el comando: **passwd** (Figura 2)

| [root@elx ~]# passwd                                    |  |  |
|---------------------------------------------------------|--|--|
| Changing password for user root.                        |  |  |
| New UNIX password:                                      |  |  |
| Retype new UNIX password:                               |  |  |
| passwd: all authentication tokens updated successfully. |  |  |
| $[root@els -]$ #                                        |  |  |

*Figura 2. Cambiando la contraseña de la Consola de Elastix*

#### 7. Cambie la dirección IP (opcional)

Si es necesario, cambie la dirección IP de su dispositivo para que coincida con el esquema de direcciones de su red de área local (LAN). En la interfaz de usuario de Elastix web ir a: Sistema  $\rightarrow$  Network, aquí se pueden configurar los parámetros globales de red de su appliance, así como los parámetros individuales de la interfaz de red. Se recomienda el uso de una dirección IP estática. (Figura 3)

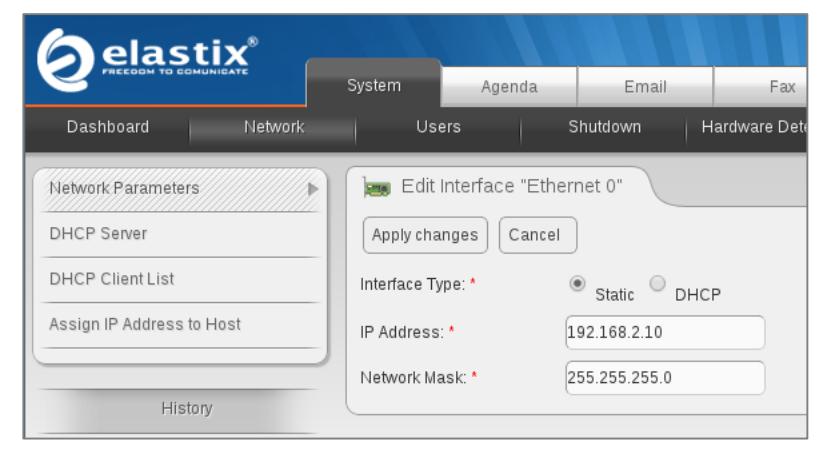

*Figura 3. Cambiando la dirección IP de la interfaz "Ethernet 0"*

- 8. Conecte el appliance al switch/router de su LAN. Si es necesario, reconfigure la dirección IP de la tarjeta de interfaz de red su PC o portátil con la dirección IP que tenía antes del paso 4
- 9. Configure las reglas de plan de marcado telefónico, fax virtuales, e-mail, y demás servicios. Disfrute de su Appliance de Comunicaciones Unificadas!

**Nota:** Para más información sobre cómo configurar su Elastix visite www.elastix.org o solicite Asistencia Técnica (ver página 7)

# **¡Gracias por su compra!**

#### **Asistencia Técnica**

¡El Centro de Asistencia Técnica Elastix está listo para ayudarle! Para obtener información de cómo acceder a este soporte profesional, diríjase a: http://elx.ec/soporteelx

#### **Garantía limitada**

Todos los Appliances Elastix vienen con una garantía limitada. Por favor póngase en contacto con su distribuidor local para mayor información e instrucciones de cómo reclamar su garantía.

© 2013 PaloSanto Solutions. Todos los derechos reservados. Elastix, el logo Elastix, y ELX3000 son todas marcas registradas de PaloSanto Solutions.

**www.elastix.com www.palosanto.com** *+1-877-ELASTIX*